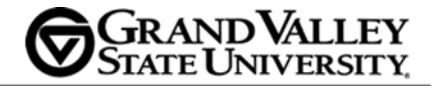

2018

# University Assessment Committee (UAC)

UAC REVIEWER GUIDE "SUBMITTING FEEDBACK"

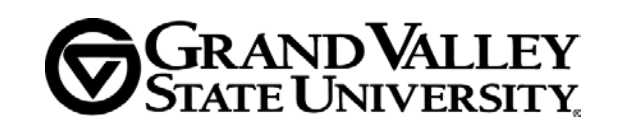

You are entering a secure login area in which designated applications at GVSU are allowed to use your login credentials entered on this site for authentication. This allows you to login once with your network ID and password and have access to<br>allows you to login once with your network ID and password and have access to<br>designated applications without logging in multiple times. GVSU In

Contact the Information Technology Helpdesk at 616-331-2101 or visit

Reset / Change Your Network Password You may change your network password by following the instructions at

# **UAC Reviewer Guide – Submitting Feedback**

This guide serves as resource for UAC members during unit reviews in GVAssess. The purpose of this document is to aid UAC reviewers in adding, modifying, and successfully submitting a reviewer feedback form in GVAssess

**GVSU Central Login Service** 

Sign in to your account

Password Sign In

# **Sign in to GVAssess**

**Sign in to GVAssess** utilizing your GVSU credentials

# **GVAssess Main Menu**

You begin in the Main Menu screen for your default unit.

You can always use the **"Menu"** button to return to this screen.

Select the **"Change"** button to navigate to the unit you will be reviewing.

### **Finding the Correct Unit**

After you have selected the **"Change"** button on the Main Menu screen,

Use the **"Search"** tab to quickly locate the unit or entity that houses the program you need to review. **"Select"** the correct unit in the search results to return to the Main Menu.

If the search results are not giving you the results you expected, you can use the **"Select" tab** to manually locate the correct unit.

The **"Recent" tab** maintains a list of units you have visited since your last login.

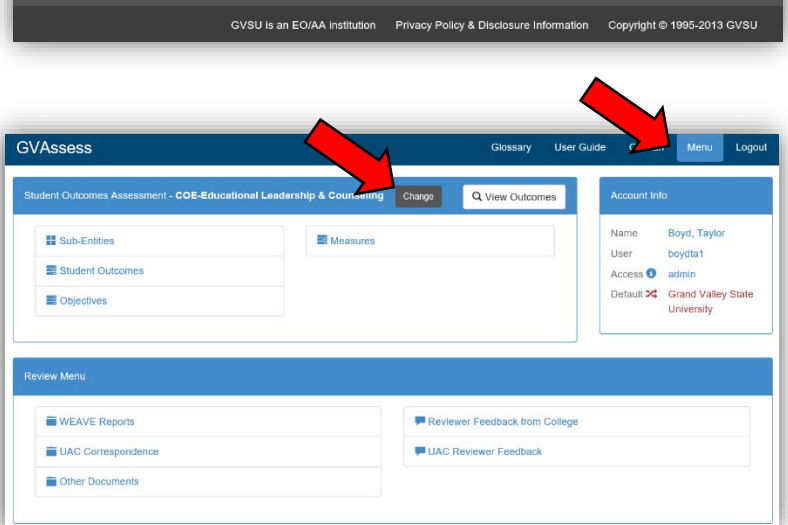

**General Information** 

Trouble Logging In?

http://gysu.edu/it

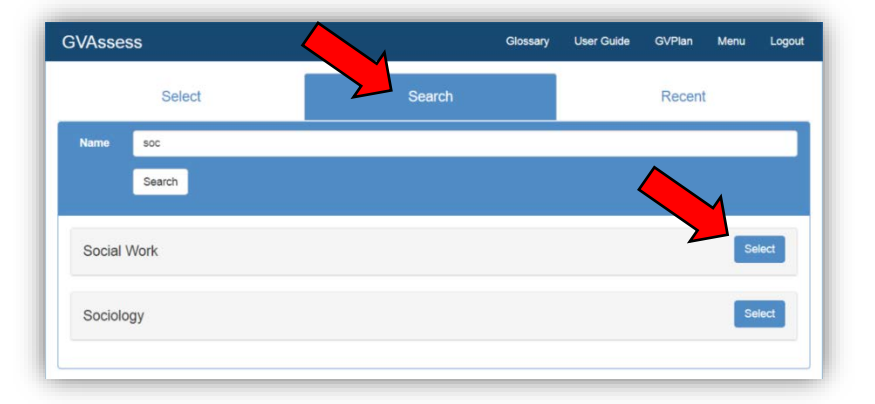

**GVAssess** 

**Sub-Entities** 

Objectives

Student Outcomes

**WEAVE Reports** 

Other Documents

UAC Correspondence

Student Outcomes Assessment - Social Work Change

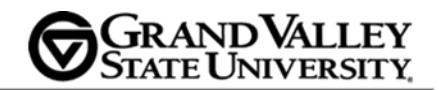

**Glossary** 

Q View Outcomes

Reviewer Feedback from College

UAC Reviewer Feedback

User Guide

Menu Logo

**Account Info** 

User<sub>2</sub> Access O

Default X

# **UAC Reviewer Feedback**

Select **"UAC Reviewer Feedback"**

#### **Adding Feedback**

You will see a list of feedback from previous review cycles, if any exists.

You can click **"Show/Hide"** to view the previous feedback.

Click **"Add Feedback"** to add a new feedback entry for the unit.

Enter the name of the program you are reviewing.

*Scroll to the bottom* and click **"Add"**. The feedback is now saved and added to the list of UAC feedback.

(Click **"Close"** if you do NOT wish to save the new feedback entry.)

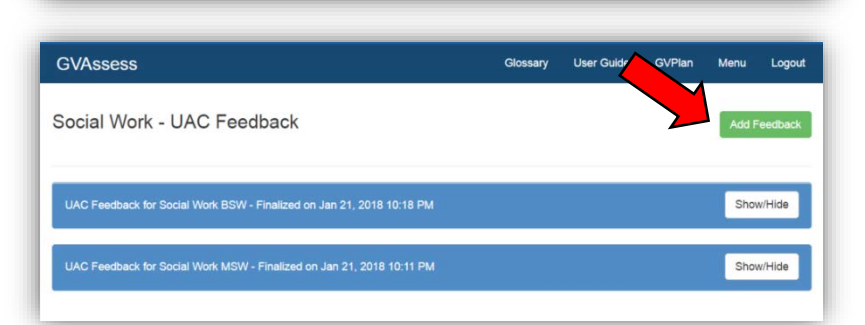

Measures

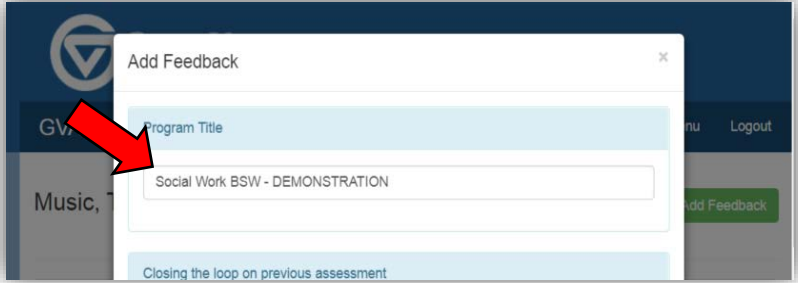

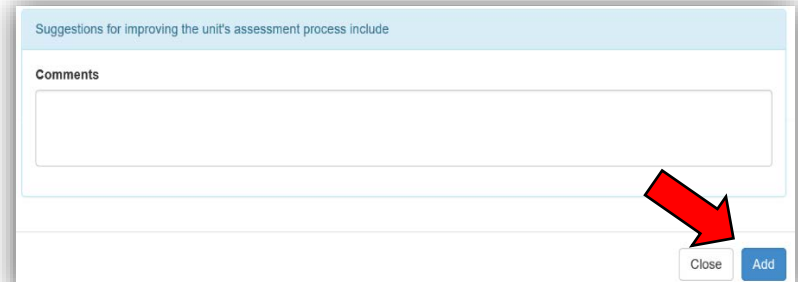

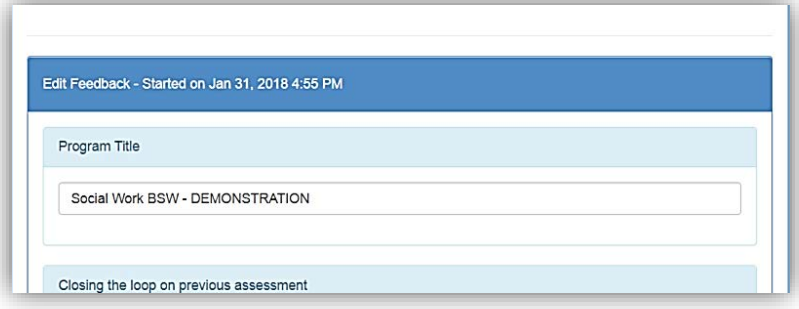

The feedback is now ready to be used. Enter your comments and use the rubric to complete your review.

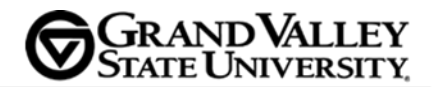

#### **Submitting Reviewer Feedback**

It is a good idea to save your work periodically by scrolling to the bottom of the page and clicking **"Save"**.

Once you have completed your review (filled in all sections), select the appropriate command button:

**"First Review Complete"** saves your entries and flags it as ready for a second reader.

**"Second Review Complete"** saves your entries and flags it as ready for the UAC chair to read and **"Finalize".**

After the review is **"Finalized"**, the feedback is added to the list of completed reviews and is immediately available to the unit.

Click **"Add Feedback"** to review another program in the same unit, or click **"Menu"** and return to Step 2 to review a program in another unit.

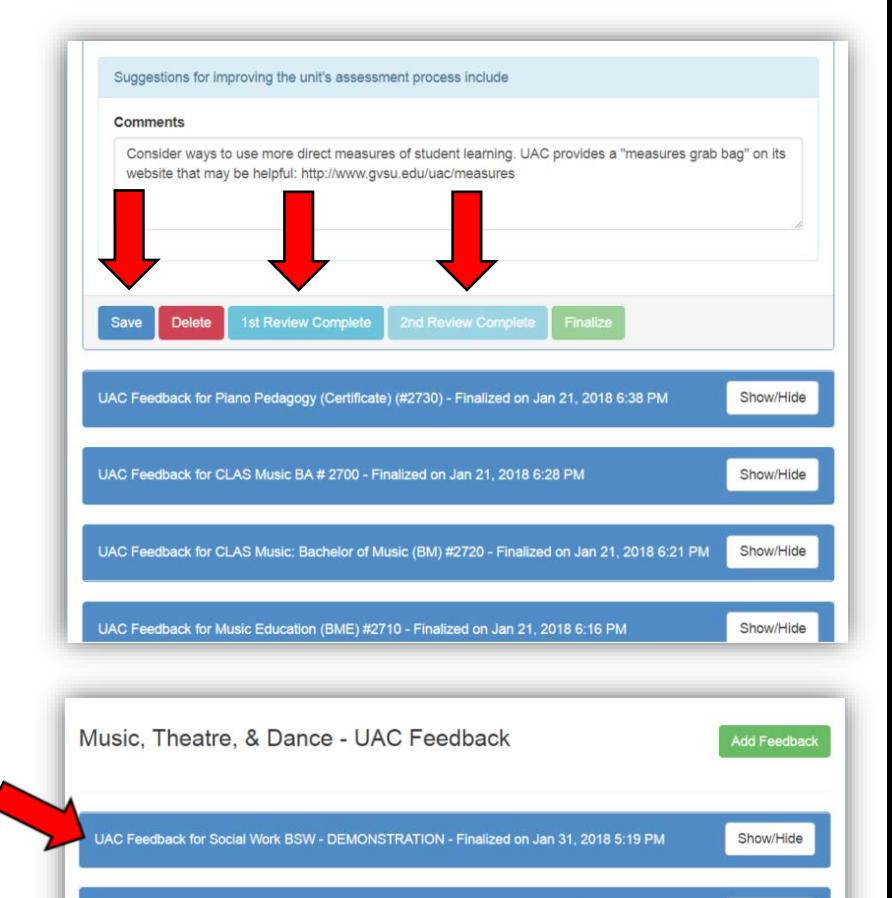

UAC Feedback for Piano Pedagogy (Certificate) (#2730) - Finalized on Jan 21, 2018 6:38 PM

UAC Feedback for CLAS Music: Bachelor of Music (BM) #2720 - Finalized on Jan 21, 2018 6:21 PM

UAC Feedback for CLAS Music BA # 2700 - Finalized on Jan 21, 2018 6:28 PM

UAC Feedback for Music Education (BME) #2710 - Finalized on Jan 21, 2018 6:16 PM

Show/Hide

Show/Hide

Show/Hide

Show/Hide